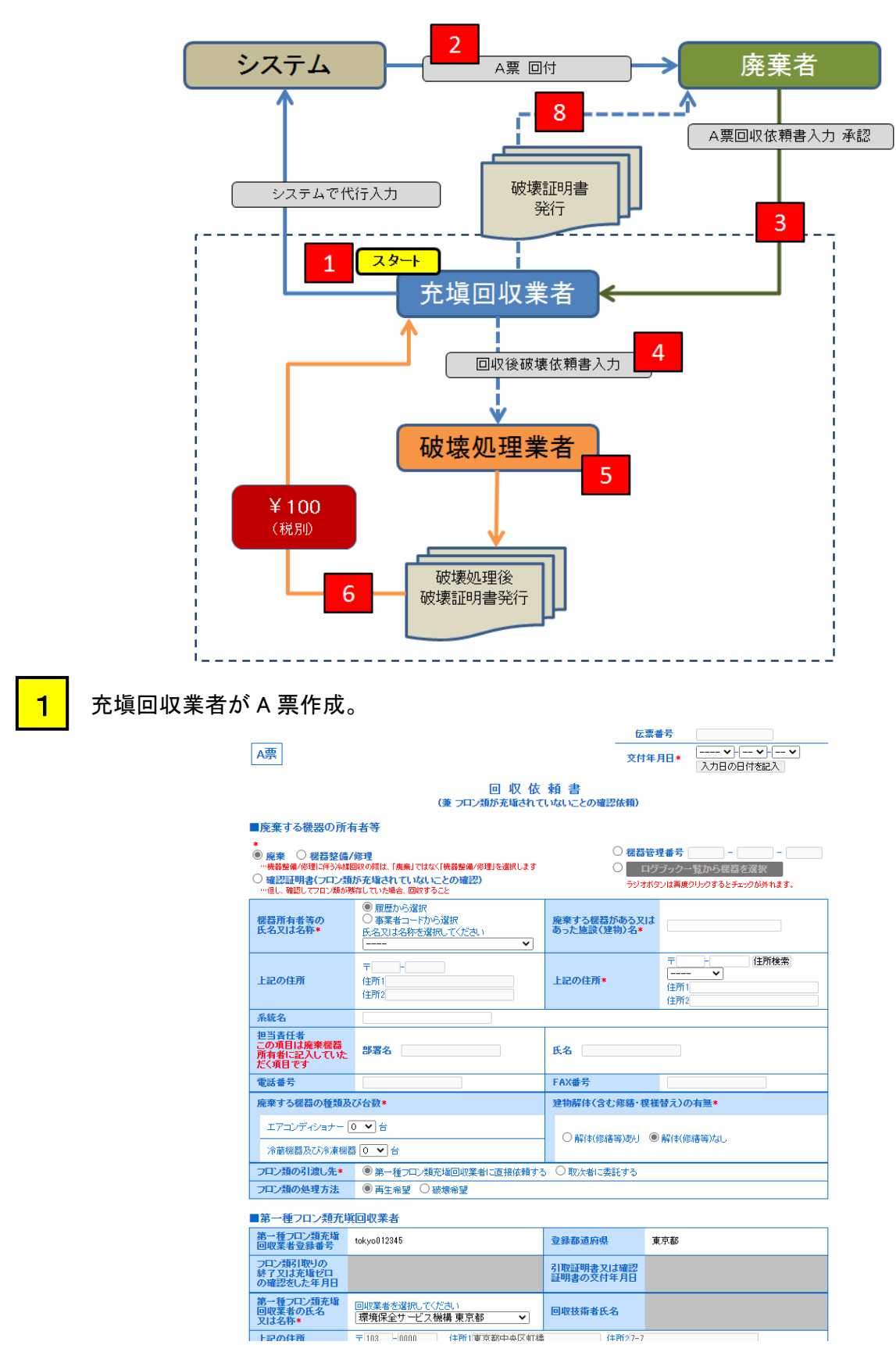

# 2-1 充塡回収業者が代行入力し、破壊処理業者へ依頼する方法 【破壊証明書発行】

※ RaMS 内にログブックを作成している機器を廃棄する場合、A 票の入力方法については、 取扱説明書 No.8-3、10-1、下記お知らせもご参照ください。

お知らせ・No.3(2020/3/23) : https://www.jreco.jp/public/assets/file/fsystem\_20200323.pdf

 確認後、廃棄者へ回付。なお、この時にポイントが消費されます。 2

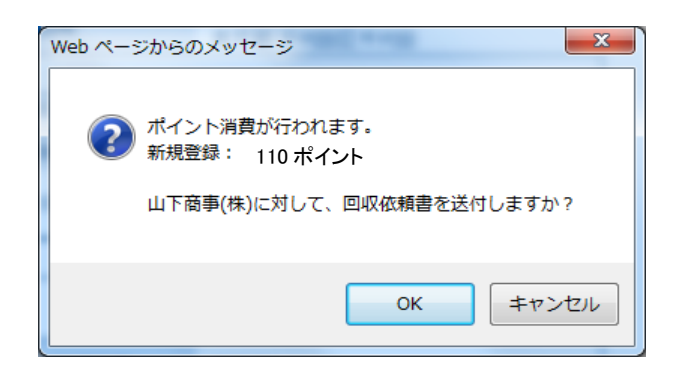

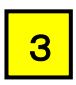

廃棄者がログインして、一覧表の「表示」をクリックして、情報を入力。

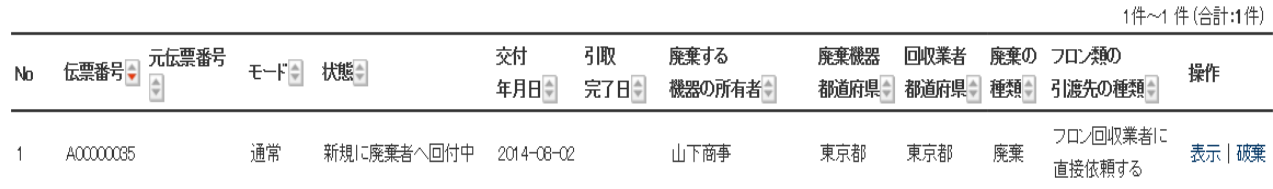

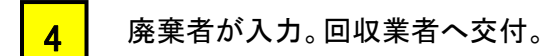

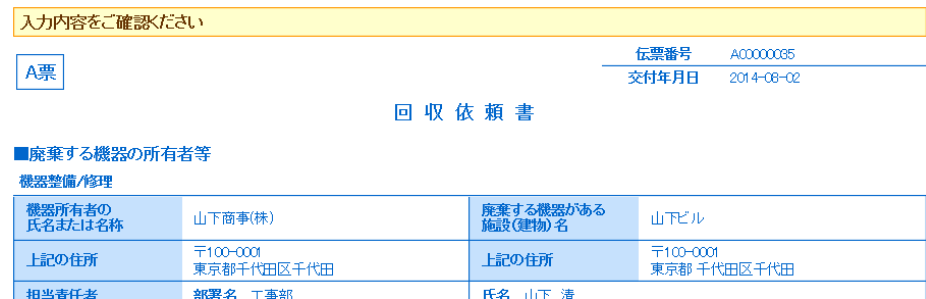

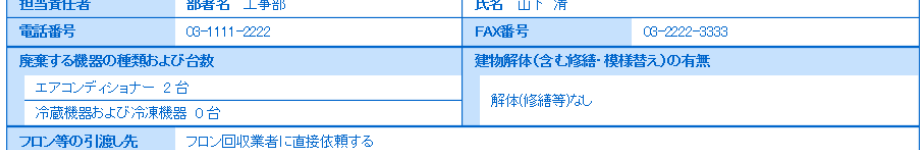

#### ■フロン回収業者

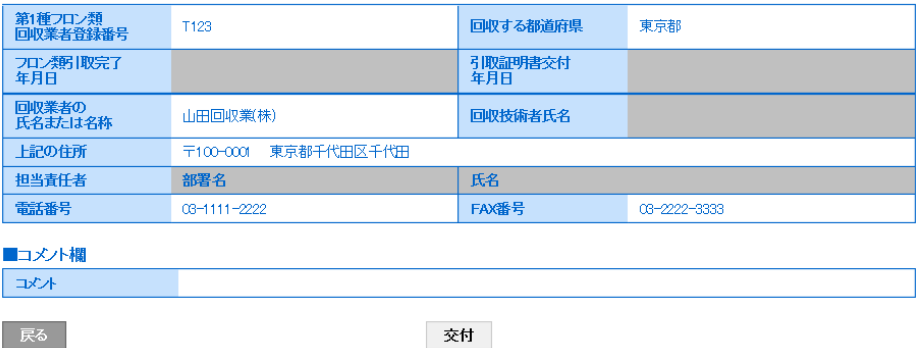

2

回収業者へ交付します。

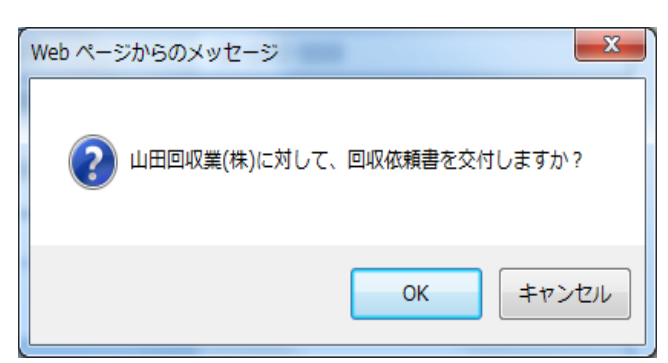

## 廃棄者の一覧表に登録される。

1件~1件(合計:1件)

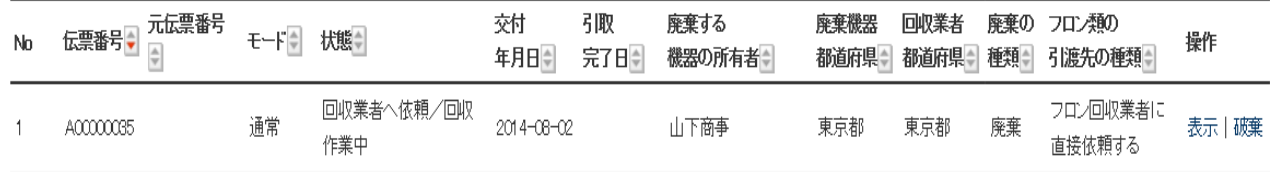

7

6

5

# 回収業者がログインして、E 票で回収冷媒量を入力します。

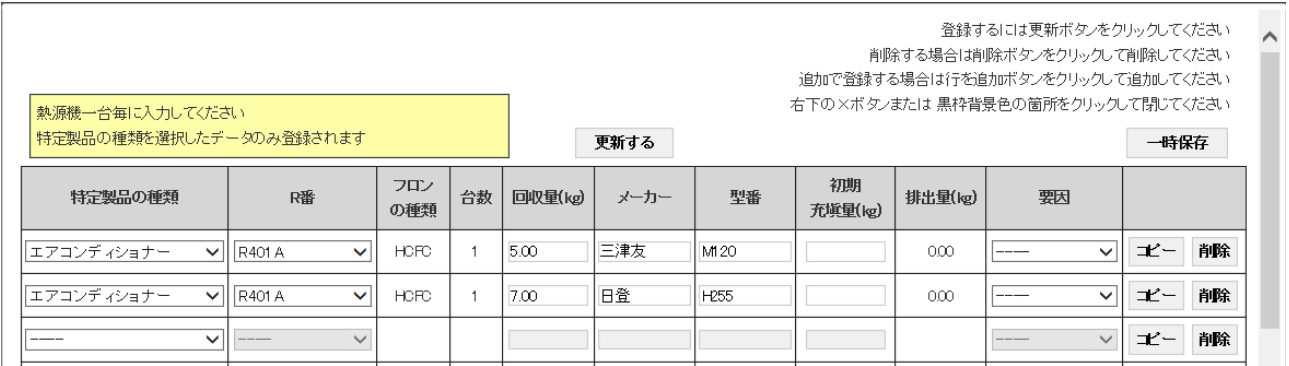

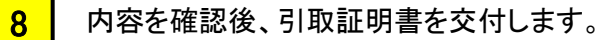

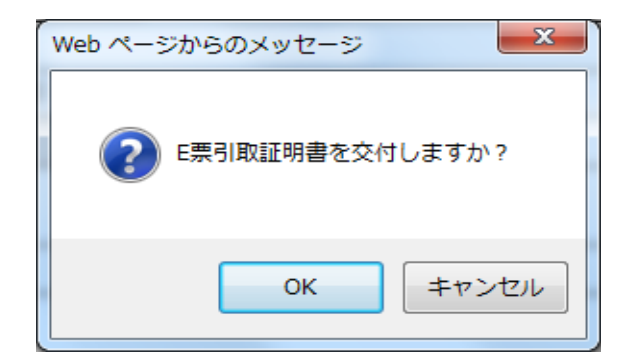

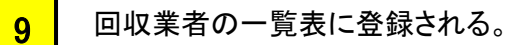

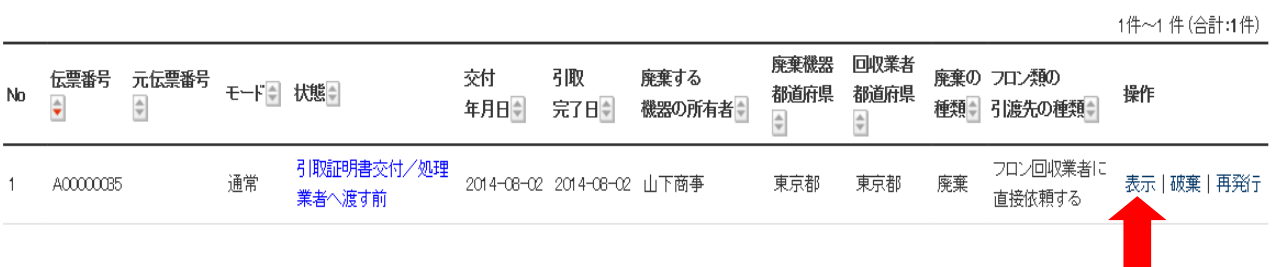

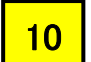

### 一覧表の「表示」を押すと、F 票 処理証明書が出る

 回収容器番号と破壊か再生かの区分を入力。破壊の区分を選択すると、破壊業者が下に 表示される。業者を選択する。

#### ■回収量冷媒等 コロンの種類の内訳 画<br>《图 Duy量<br>kg) 回収容器番号  $\bar{\mathbf{R}}$ □収容器番号 网  $\vert$  R 区分  $12.00$ M2500 破壊 | > v ▽  $\blacktriangledown$ R401A  $\overline{\mathsf{v}}$  $\checkmark$  $\boxed{\underline{\qquad \qquad }}$ ⊽  $\overline{\mathsf{v}}$ ▽  $\overline{\mathsf{v}}$  $\overline{\mathsf{v}}$ v  $\frac{1}{2}$  $\overline{\checkmark}$  $\overline{\mathsf{v}}$  $\boxed{\phantom{1}}$  $\checkmark$  $\boxed{-}$  $\overline{\mathbf{v}}$ ▽  $\overline{\mathsf{v}}$  $\overline{\mathsf{v}}$ v  $\overline{\mathsf{v}}$ ▽  $\boxed{\underline{\qquad \ldots} }$  $\checkmark$ V  $\boxed{\overline{\phantom{1}}\phantom{1}}$ ⊽  $\overline{\mathsf{v}}$ v.  $\overline{\mathsf{v}}$  $\overline{\mathbf{v}}$  $\overline{\mathsf{v}}$ ⊻  $\overline{\mathsf{v}}$  $\boxed{\phantom{1}}$  $\blacktriangledown$  $\overline{\phantom{1}}$  $\checkmark$ ⊽  $\overline{\mathsf{v}}$ ⊽ ⊽

### 回収フロン処理証明書(処理の記録)

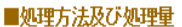

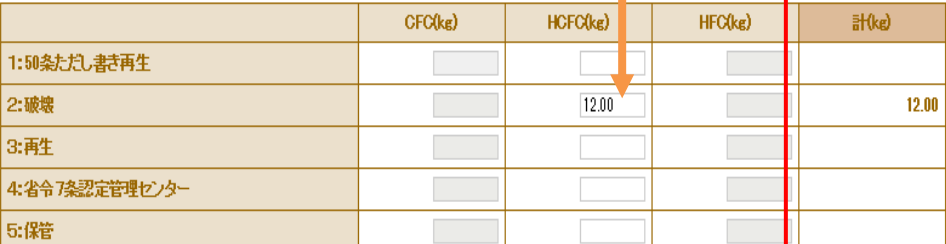

### ■破壊業者名称

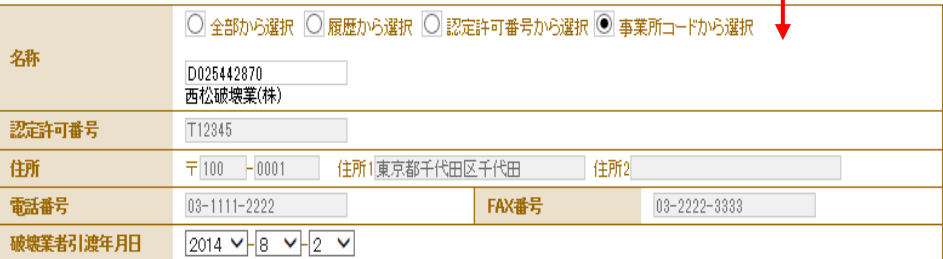

## 確認画面より、「完了」のボタンを押す。

#### 回収フロン処理証明書(処理の記録)

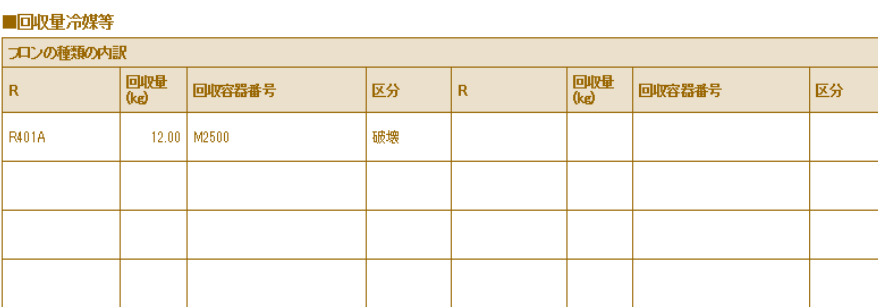

### ■処理方法及び処理量

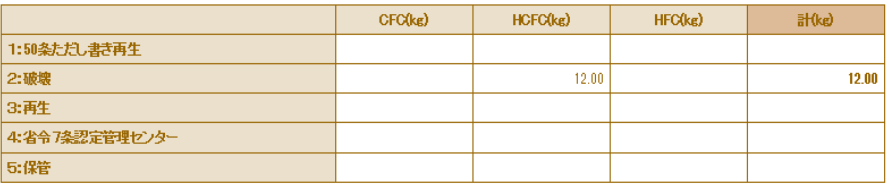

#### ■破壊業者名称

尿る

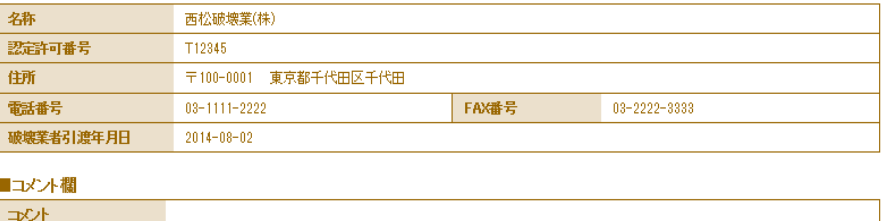

完了

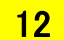

13

### 完了の案内と、破壊業者へ X 票(破壊処理依頼書)が送付される。

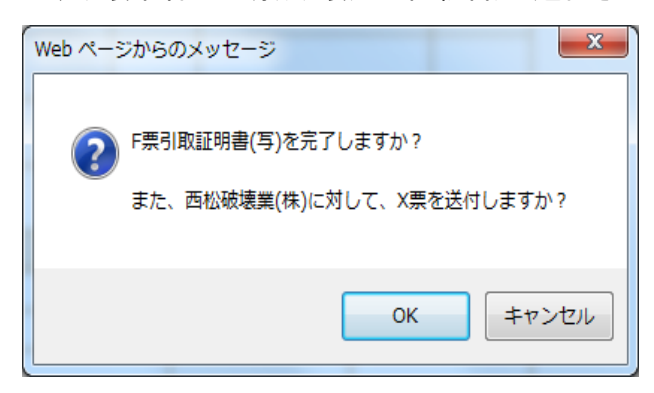

### 回収業者の一覧表に破壊業者へ引渡したことが、登録される。

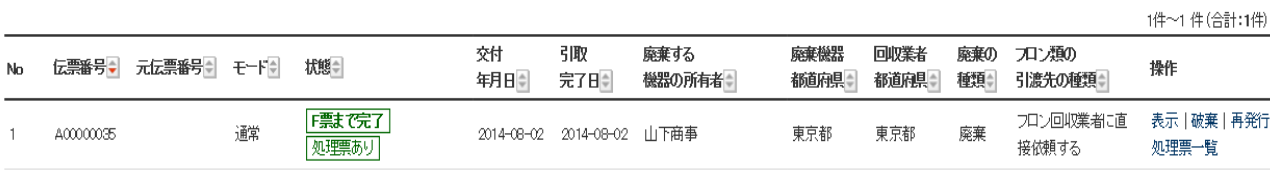

11

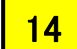

破壊業者がログインします。 一覧表を開き、該当の伝票の表示をクリックします。

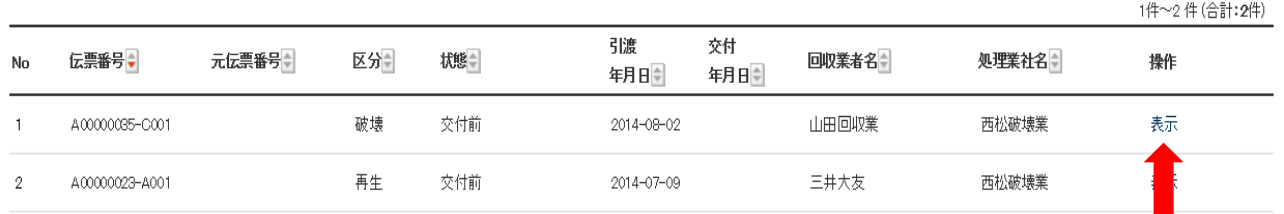

15

## 破壊業者の破壊証明書(X 票)です。

#### A00000035-C001 /漂 破壊証明書 ■フロン回収業者 第1種フロン類<br>回収業者登録番号 ー<br>-<br>- 回収する都道府県 東京都 |回収業者登録番号|<br>|フロン類引取完了<br>|年月日  $2014 - 08 - 02$  $2014 - 08 - 02$

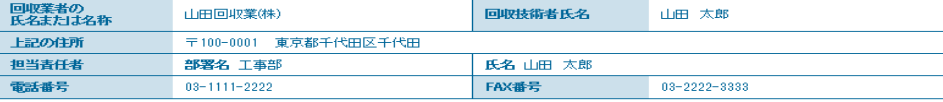

**Color Beautiful Color** 

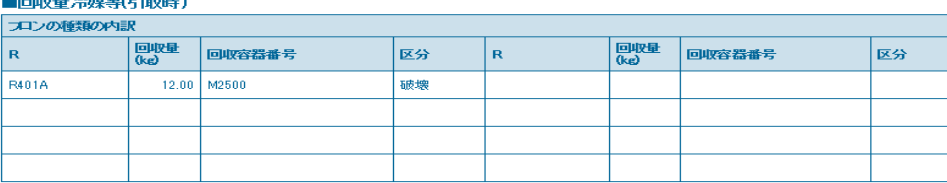

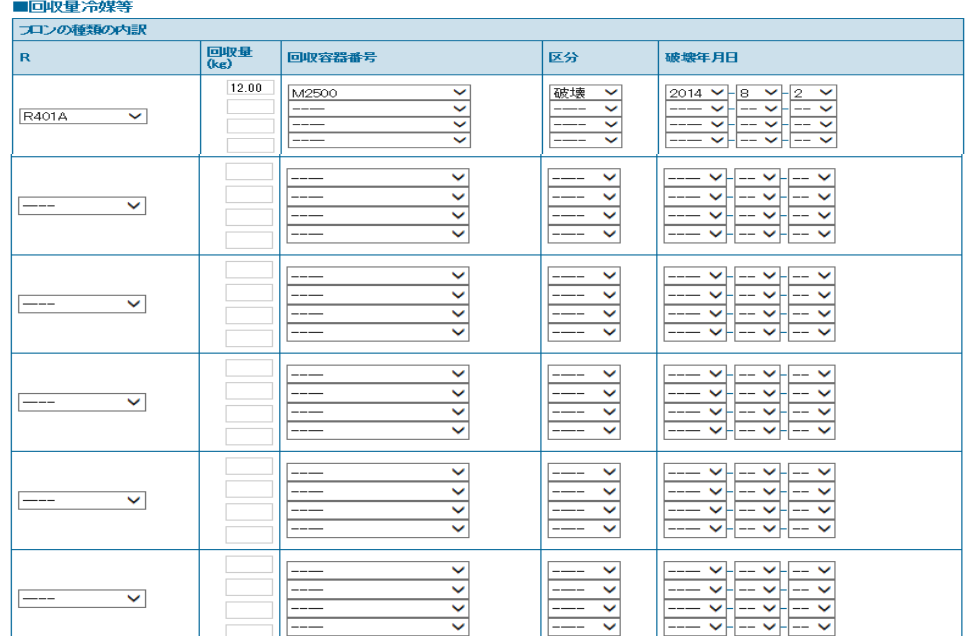

#### ■処理方法及び処理量

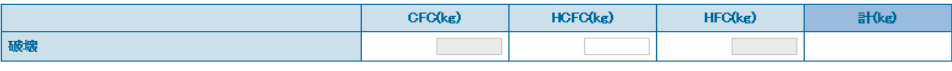

#### ■破壊業者名称

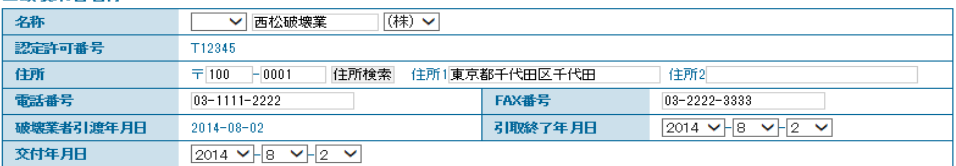

 破壊処理量が表示されています。(回収業者から回ってきた数値が入ります) 16

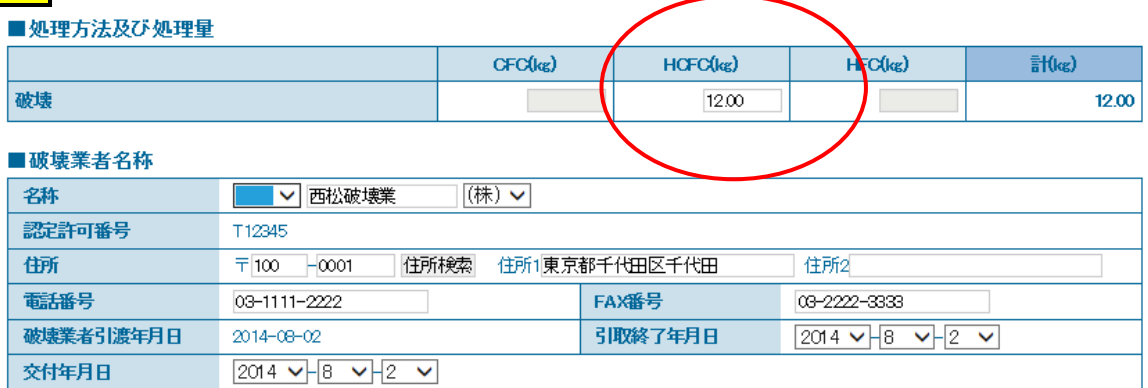

# 17

# 内容を確認して、回収業者へ交付します。

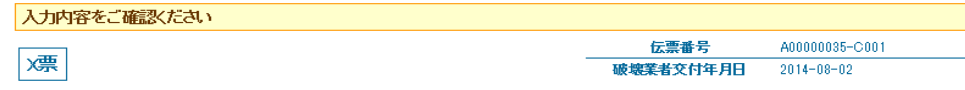

### 破壊証明書

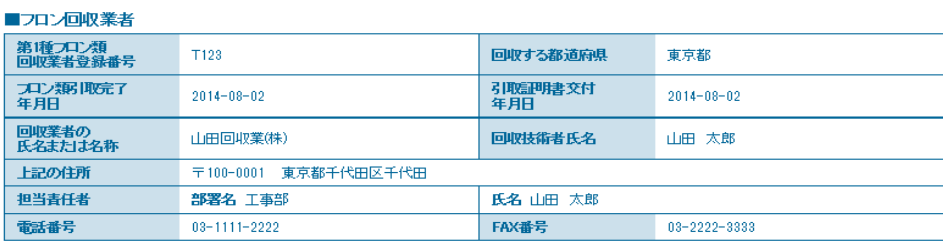

### ■回収量冷媒等(引取時)

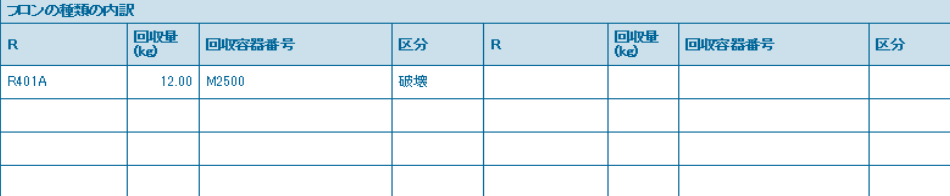

#### ■回収量冷媒等

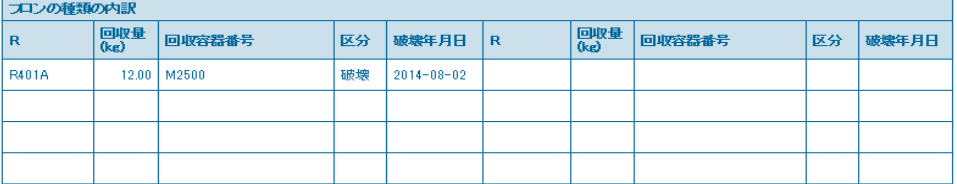

#### ■処理方法及び処理量

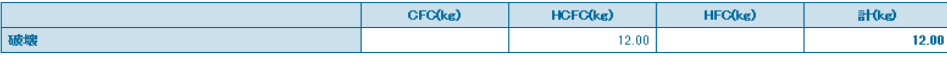

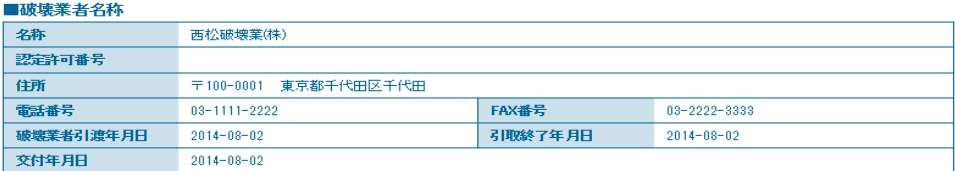

#### ■コメント欄

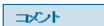

| 戻る

文付

破壊証明書発行のポイントが消費されます。回収業者へ破壊証明書(Z 票)を交付します。

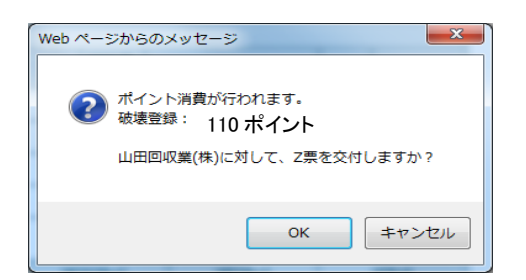

#### 破壊業者の一覧表に充塡回収業者へ回付したことが、登録されます。 19

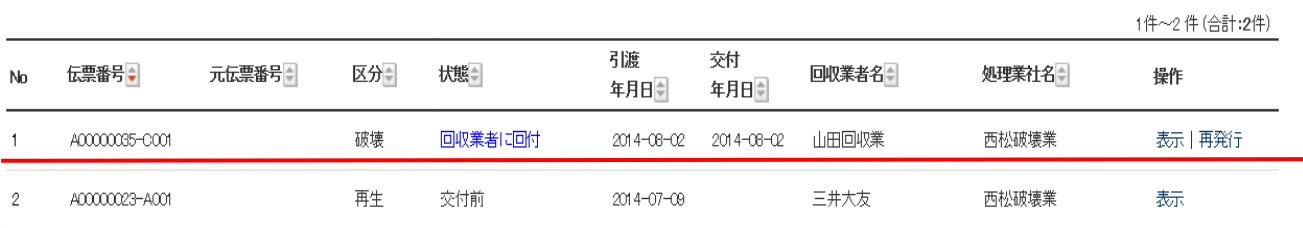

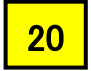

18

 充塡回収業者の一覧表より、該当するものをクリックすると、Z 票(破壊証明書)が表示されます。 回付を押すと、廃棄者へ証明書が回付されます。

伝票番号

ADDITION-COL

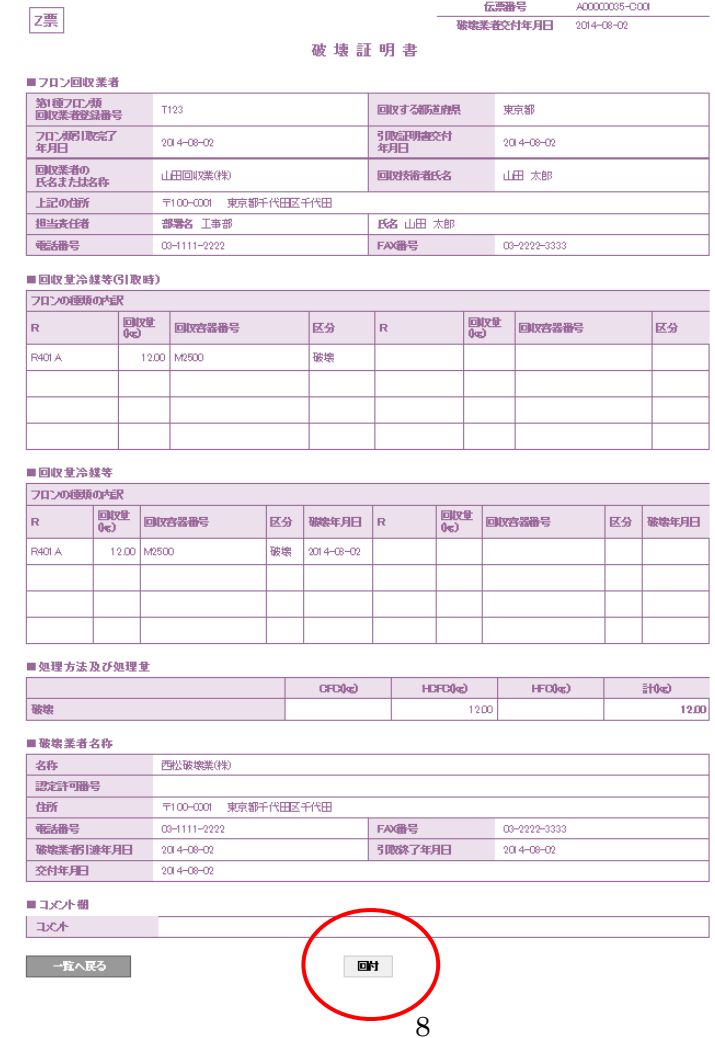

#### Z 票の回付。 21

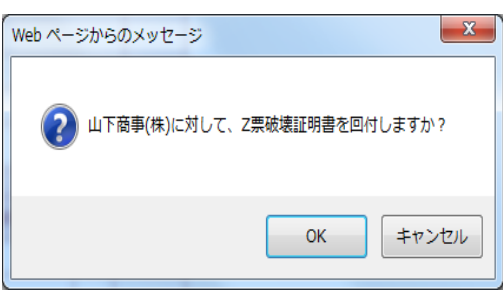

#### 充塡回収業者の一覧表に廃棄者へ破壊証明書が回付されたことが登録されます。 22

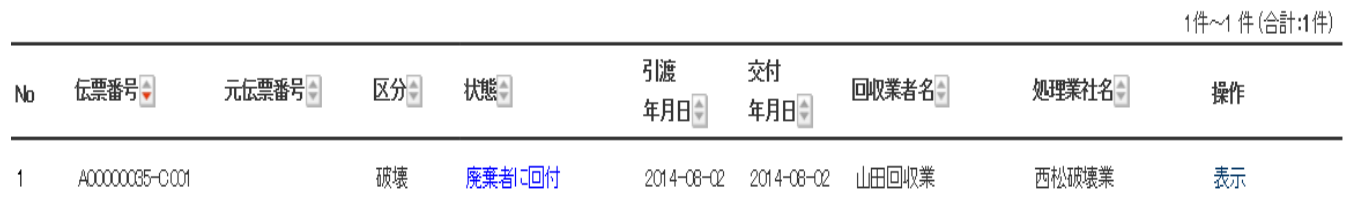

23

## 廃棄者がログインして、一覧表より、破壊証明書を確認します。

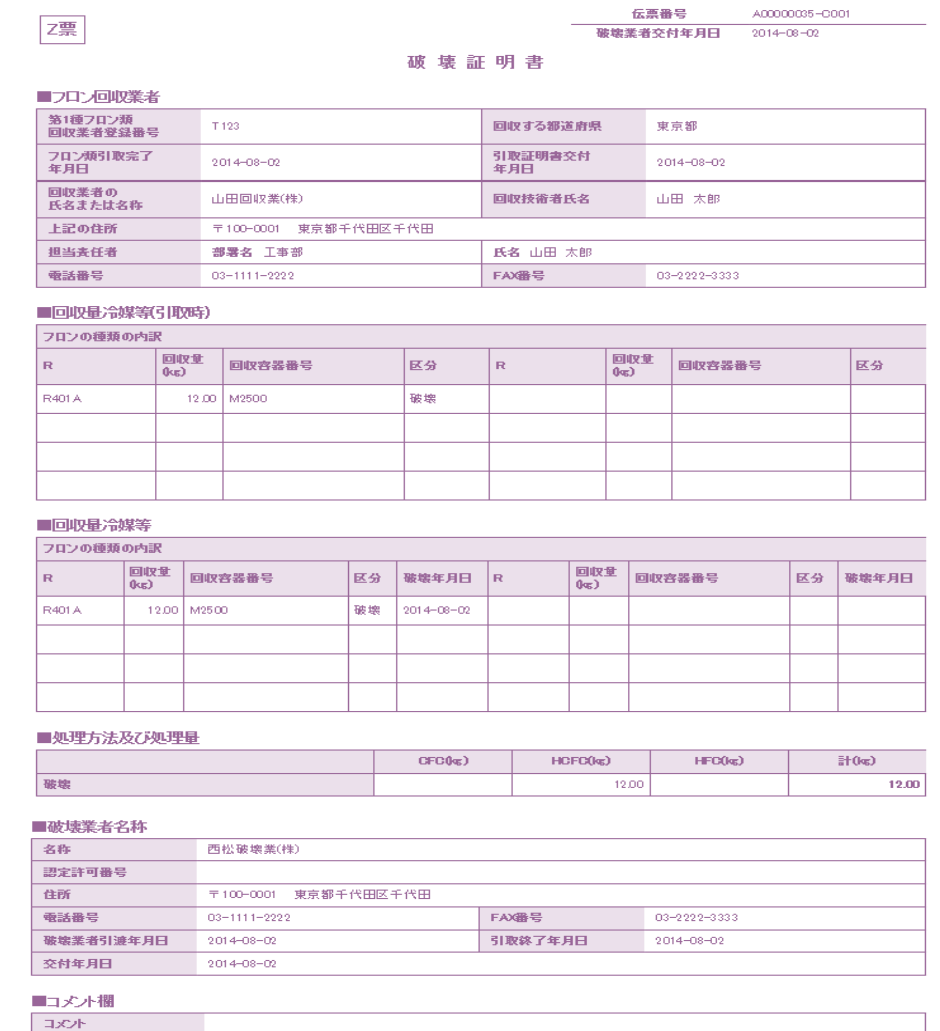

一つ覧へ戻る

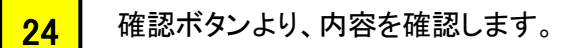

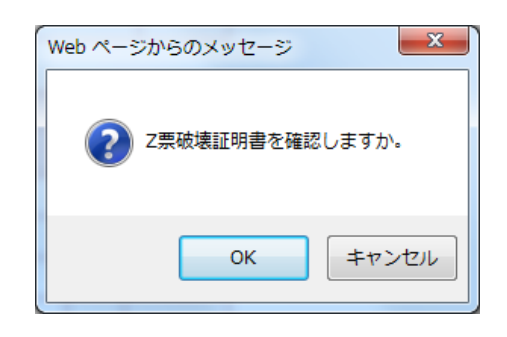

25

# 廃棄者の一覧表に完了したことが登録されます。

1件~1件(合計:1件)

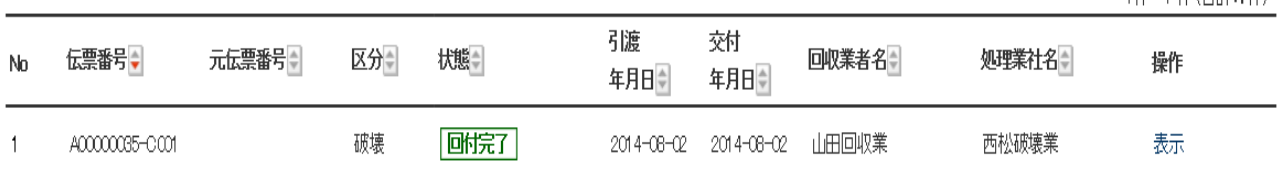

以 上